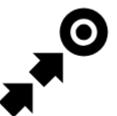

# Guidance

## **Guidance To a Point**

**Off-road, beeline guiding to a selected place, independent on road network**. Used especially for orientation in free terrain.

Typically useful for finding **geocaches** or directing towards **user point of interest** and **LoMap POI** (remote viewpoint, waterfall etc.):

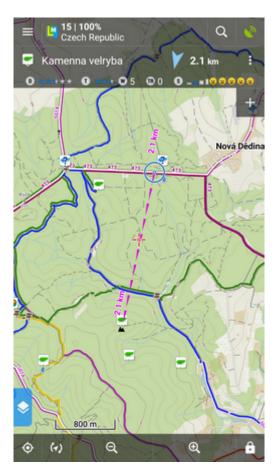

How to guide? Select target and start guiding to it from its action menu.

## Select target and start

## A particular point on map

- tap the point (LoMap POI, geocache...) on map
- tap > and then Guide On:

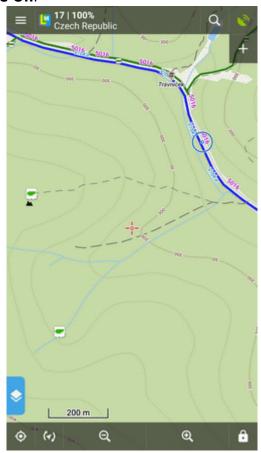

### Indefinite place on map

- long-tap a place on map
- a pop-up (usually with address) appears
- tap > and then Guide On:

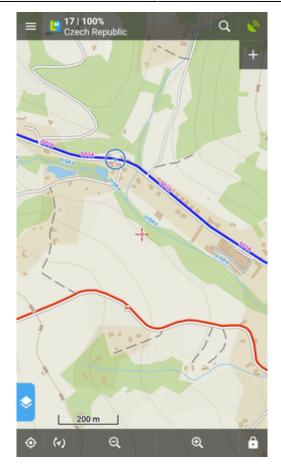

## In Points manager

- go to Menu > Points > folder > tap the selected point and open its detail screen
- tap in the bottom panel and select Guide On:

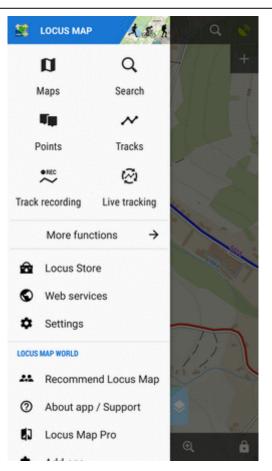

## Controlling

### **Point guidance panel**

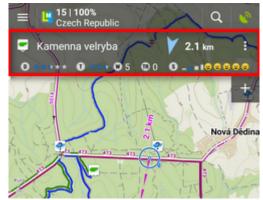

It displays information about the point, its distance and direction. In case of guidance to a geocache there are also other facts like the cache type, difficulty and terrain. Tapping the panel displays the point detail screen.

### Panel menu

5/14

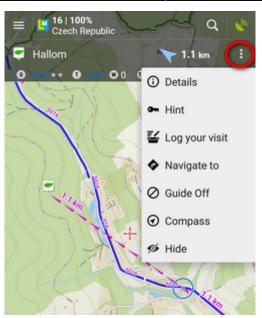

- Details opens screen with the point details
- Hint in case of guidance to a geocache
- Load all waypoints in case of guidance to a geocache with more waypoints
- Navigate to switches to turn-by-turn navigation and calculates a route to the target
- Guide Off stops guidance
- Compass switches into compass view
- Hide makes the point invisible on map

## **Target notifications**

Locus can notify you of coming target several ways:

- once in defined distance from the point of guidance
- repeatedly after you reach defined distance
- **changes frequency of alerts** in dependance on your distance from the target (the faster the closer you are)

### Settings

- go to Menu > Settings > Guidance > Notification
- Switch Notification ON
- Select notification **mode** single alert, repeated or increased frequency alert
- Set the **distance** you want to be alerted at (or distance interval between repeated notifications).

| Points - Notification                                                                                             | ×    |  |  |
|----------------------------------------------------------------------------------------------------|------|--|--|
| Enable                                                                                                    | •    |  |  |
| TYPE OF NOTIFICATION                                                                                              |      |  |  |
| <ul> <li>Notify at distance</li> </ul>                                                                            |      |  |  |
| Repeated notification                                                                                             |      |  |  |
| O Increase frequency when approaching the point                                                                   |      |  |  |
| 100                                                                                                    | m    |  |  |
| Initial distance for single or increasing notification<br>or distance of repeated notifications<br>SOUND SETTINGS |      |  |  |
| Beep Number                                                                                                    | 1 -  |  |  |
| O Select sound                                                                                                    |      |  |  |
| O Text-To-Speech                                                                                                  |      |  |  |
|                                                                                                    | PLAY |  |  |
|                                                                                                    | SET  |  |  |

First two options have further settings:

#### Settings of sound

- Disable all sounds are disabled, notification is made by the device screen and vibrator only
- Beep it is possible to set number of beeps (1-10)
- Select sound select from sounds stored in your device memory
- *Text-To-Speech* voice notification informing about distance and direction of the point. Tap **Play** to check your sound settings.
- **Settings of vibration** visible only when the device is equipped by a vibrator (mainly mobile phones)
  - Disable the device does not vibrate on notifications
  - *Pattern* sets notification vibrating pattern, using three symbols: '.' for 200 miliseconds vibration, '-' for 500 miliseconds vibration and ' ' (space) for 500 miliseconds of silence. Tap **Play** to check your vibration settings.

### Automatic zooming

Locus can zoom the map **automatically according to the distance from the point** you are guided to - the closer the target is the bigger zoom is displayed so both your position and the target are visible on the map screen:

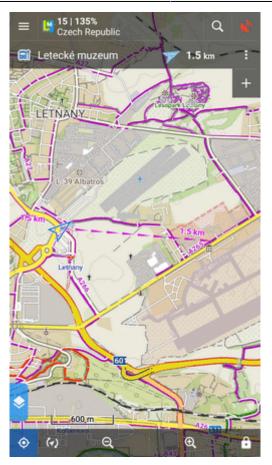

The option can be switched on in **Settings > Controlling > Map screen > Zoom according to speed**.

At first the function zooms according to your current speed, beginning at 2000 m from the target it switches to the distance-based zooming mode. Applicable only for guidance to a point (not along a route).

## Automatic screen on

To save your battery energy you can set automatic screen turning-on. The screen lights up simulataneously with the sound notification.

You can set it up in **Settings > Controlling > Display > Screen on/off control**:

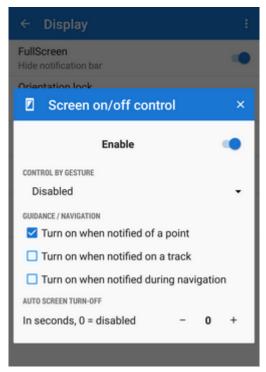

## **Guidance Along a Route**

In other words guidance to a chain of routepoints:

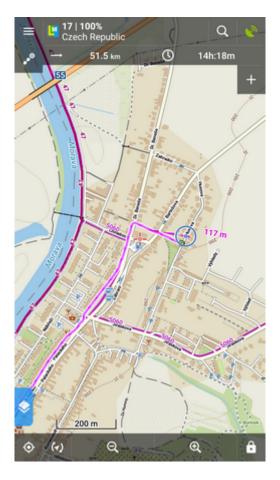

You are guided to the first point of the route, then to the second etc. It is useful e.g. for sailing, sea-

kayaking, flying or crosscountry hiking when there are no roads for turn-by-turn navigation.

## Select route and start

### On map

- tap the route on map
- tap **And select Wavigation/Guidance** from the popup menu
- tap **Guidance** (check "Guide reversely" if you need guiding in reversed direction):

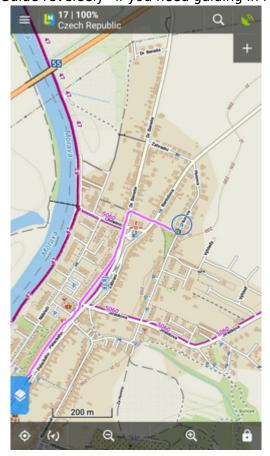

### From tracks/routes manager

- go to Menu > Tracks
- tap the selected route folder and the selected track to display the detail screen
- bottom panel > Wavigation/Guidance button > Guidance (check "Guide reversely" if you need guiding in reversed direction):

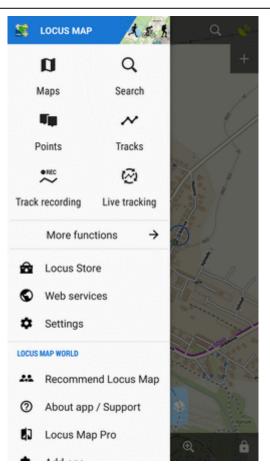

## Controlling

### Route guidance panel

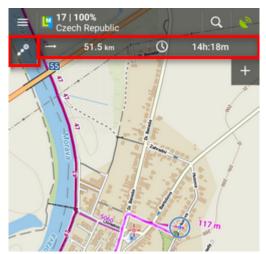

Appears when guidance is started. Consists of three sections:

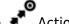

- Action menu
- two information fields

#### Action menu

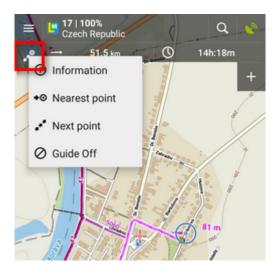

- information displays screen with detailed info on the track
- nearest point starts guidance to the nearest point of the route (it does not have to be the starting point)
- next point starts guidance to the next nearest routepoint
- guide off aborts guidance

### Information fields

Both can be configured. Tapping them unfolds a menu of features to display:

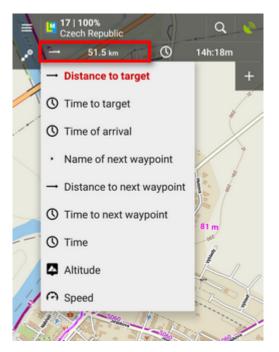

- Distance to target (default)
- Time to target estimated time calculated upon your average speed
- Time of arrival estimated arrival time calculated upon your average speed
- Name of next waypoint in case the waypoints are named
- Distance to next waypoint
- Time to next waypoint estimated time calculated according to average speed

- Time device clock
- *Altitude* current altitude of the user, calculated from GPS or the device barometer
- Speed

## Set notifications of turns

Locus Map can **notify you of direction changes on guided route**. The notifications are rendered automatically based on the **route shape** and do not reflect intersections.

• go to Menu > Settings > Guidance > Notification of next turn:

| Notification of                  | next turn |     | ×   |
|----------------------------------|-----------|-----|-----|
| Enable                           |           |     | •   |
| SOUND SETTINGS                   |           |     |     |
| <ul> <li>Beep</li> </ul>         | Number    | 1   | -   |
| <ul> <li>Select sound</li> </ul> |           |     |     |
| Text-To-Speech                   |           |     |     |
|                                  |           | PL/ | Y   |
|                                  |           |     |     |
|                                  |           |     |     |
|                                  |           |     |     |
|                                  |           |     |     |
|                                  |           |     |     |
|                                  |           |     |     |
|                                  |           |     |     |
|                                  |           |     | SET |
|                                  | _         | _   | 951 |
| Value above guiding line         |           |     |     |
| < <                              | )         |     |     |

select type of alert - beep(s), custom sounds or Text-To-speech. TTS is very simple, if you
need more detailed voice commands, use Navigation.

## Set "out of route" notification

Locus Map can **notify you when you leave guided route**. Just set up the **alert distance** and **type of alert**:

| "Out of route" notification      | n ×    |
|----------------------------------|--------|
| Enable                           | •      |
| ALERT DISTANCE                   |        |
| 250                              | m      |
| REPEAT                           |        |
| Repeat notification every in sec | onds 🔤 |
| SOUND SETTINGS                   |        |
| Beep Number                      | 1 -    |
| O Select sound                   |        |
| O Text-To-Speech                 |        |
|                                  | PLAY   |
|                                  |        |
|                                  |        |
|                                  |        |
|                                  |        |
|                                  | SET    |
| Value above guiding line         |        |
|                                  |        |

- go to Menu > Settings > Guidance > "Out of route" notification
- set alert distance and (optionally) repetition period
- select **type of alert**. TTS announces distance and direction of the nearest point of the route.

## Automatic screen on

To save your battery energy you can set automatic screen switching-on. The screen lights up simultaneously with the sound notification of the route turns.

You can set it up in **Settings > Controlling > Display > Screen on/off control**:

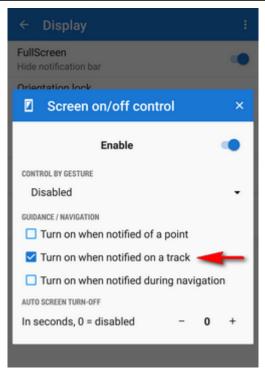

## **Other settings**

Guidance in Locus Map can be further set in **Menu > Settings > Guidance**.

From: https://docs.locusmap.eu/ - Locus Map Classic - knowledge base

Permanent link: https://docs.locusmap.eu/doku.php?id=manual:user\_guide:functions:guidance

Last update: 2018/11/30 15:33

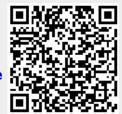